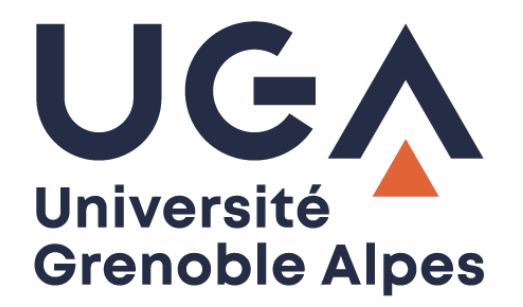

# Configurer un compte Zimbra

Sur iPhone

**Procédure à destination des personnels**

**DGD SI - Université Grenoble Alpes [https://services-numeriques.univ-grenoble-alpes.fr](https://services-numeriques.univ-grenoble-alpes.fr/)** Assistance 04 57 4**2 13 13** – **[help@univ-grenoble-alpes.fr](mailto:help@univ-grenoble-alpes.fr)**

# **Table des matières**

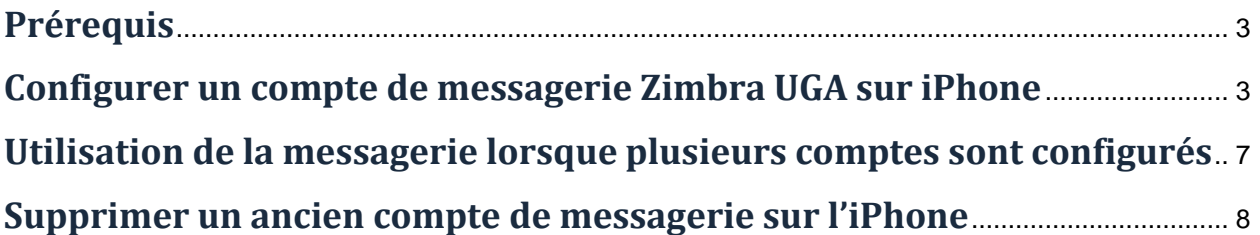

## <span id="page-2-0"></span>**Prérequis**

- Votre adresse mail UGA : **prenom.nom@univ-grenoble-alpes.fr**
- Serveur : **zimbra.univ-grenoble-alpes.fr**
- Domaine : *facultatif*
- Votre nom d'utilisateur : **login**
- Votre **mot de passe** habituel UGA

*La procédure de configuration ci-dessous a été réalisée sur iOS 11, il est possible que vous rencontriez quelques différences si vous n'utilisez pas la même version d'iOS.*

#### <span id="page-2-1"></span>**Configurer un compte de messagerie Zimbra UGA sur iPhone**

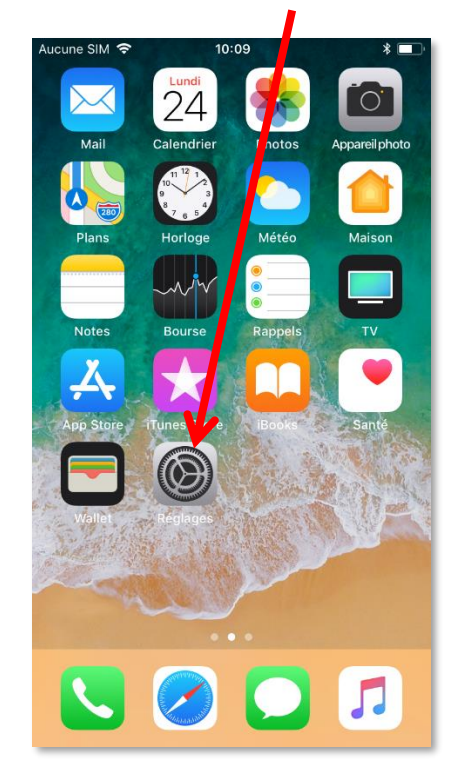

Rendez-vous dans « Réglages », puis dans « Comptes et mots de passe ».

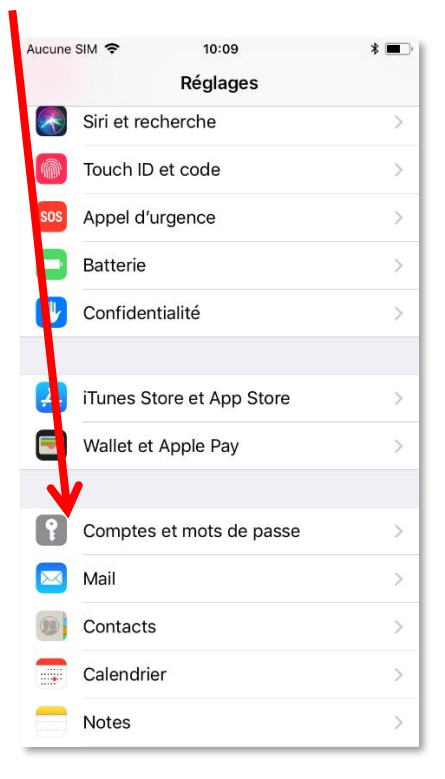

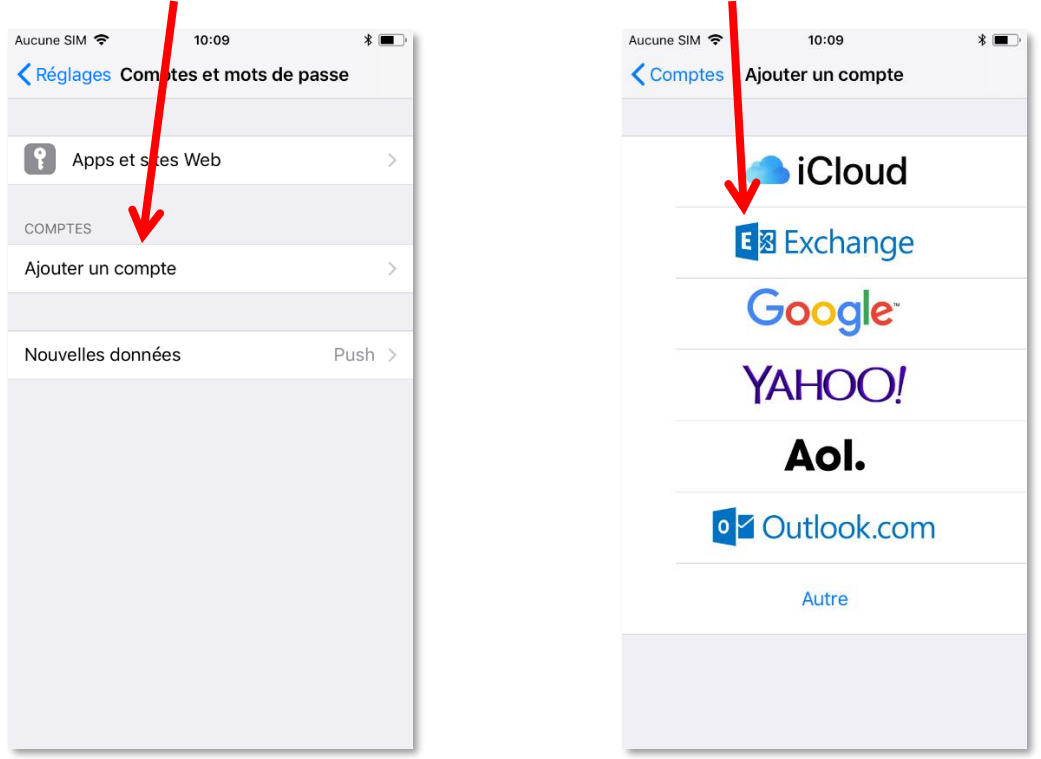

Appuyez sur « Ajouter un compte », puis choisissez un compte « Exchange ».

**N.B.** : le choix d'un compte « Exchange » nécessite de mettre un code de déverrouillage sur l'iPhone.

Vous devez saisir les informations du compte de messagerie.

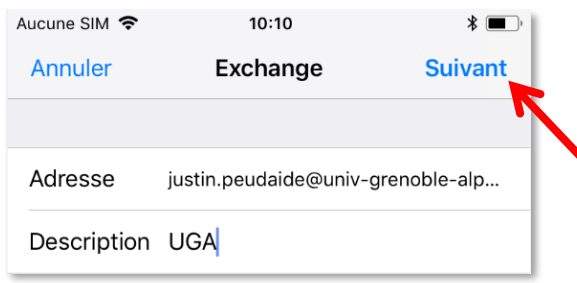

**Adresse** : prenom.nom@univ-grenoble-alpes.fr

**Description** : UGA, par exemple, mais vous pouvez choisir la description que vous souhaitez.

Appuyez ensuite sur « Suivant ».

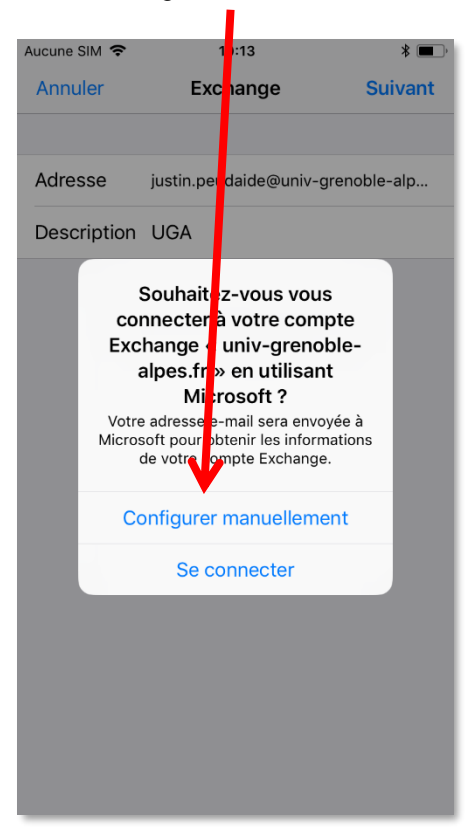

Sur la fenêtre ci-dessous sélectionnez « Configurer manuellement ».

Tapez votre mot de passe Agalan (celui que vous utilisez pour lire vos mails sur Zimbra) et appuyez sur « Suivant ».

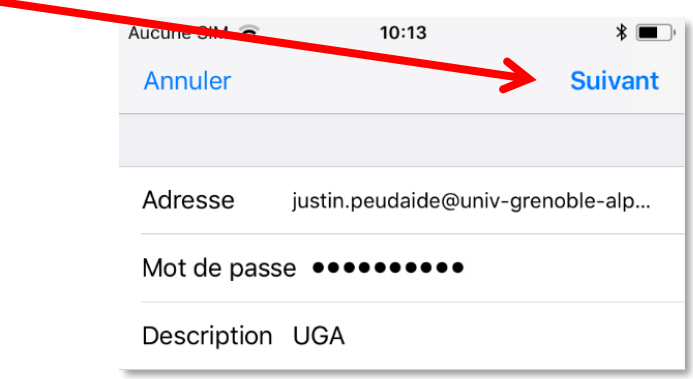

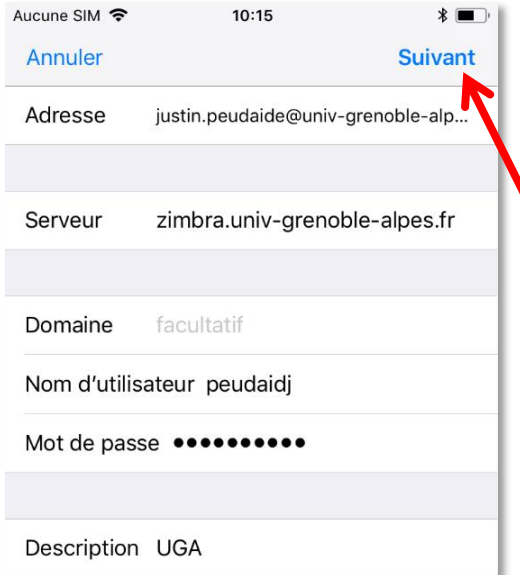

**Serveur** : zimbra.univ-grenoble-alpes.fr

**Nom d'utilisateur** : votre login (il s'agit de l'identifiant avec lequel vous ouvrez l'ordinateur chaque matin)

**Mot de passe** : ne rien changer.

Appuyez sur « Suivant »

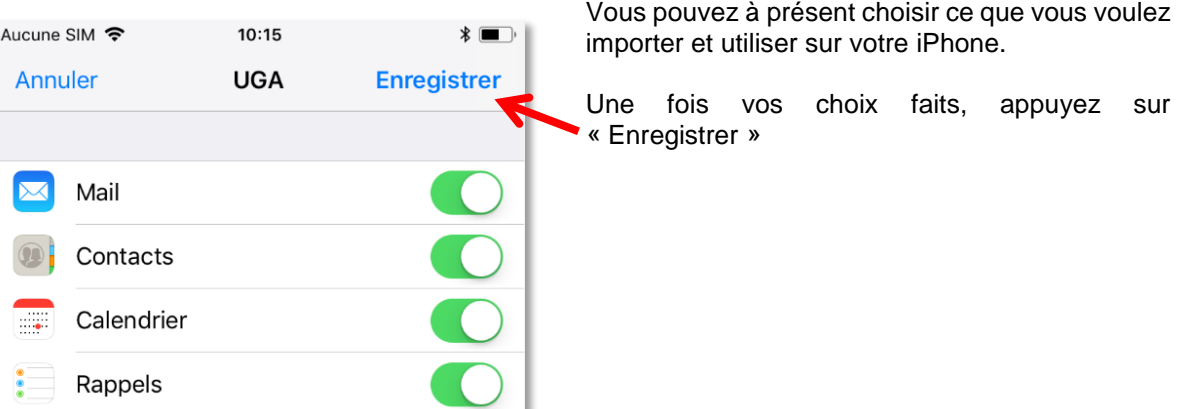

La messagerie est configurée.

## <span id="page-6-0"></span>**Utilisation de la messagerie lorsque plusieurs comptes sont configurés**

Pour ouvrir vos mails, cliquez sur l'application native : « Mail ».

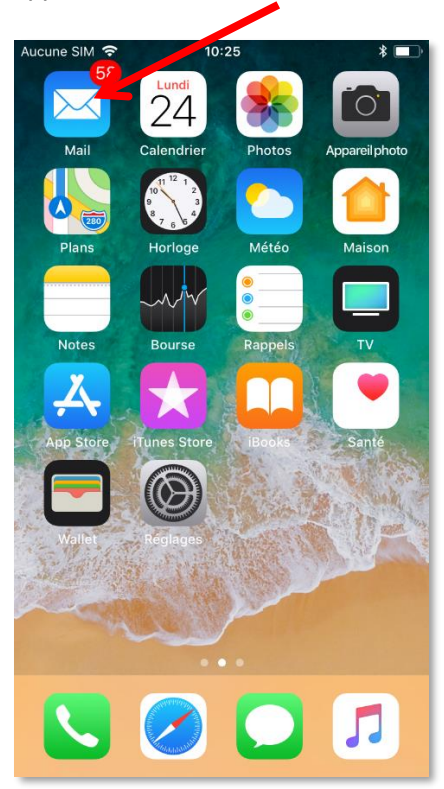

Les différentes boîtes mail configurées sur votre iPhone sont visibles. Vous n'avez qu'à cliquer sur l'une d'entre elles pour accéder à sa boite de réception.

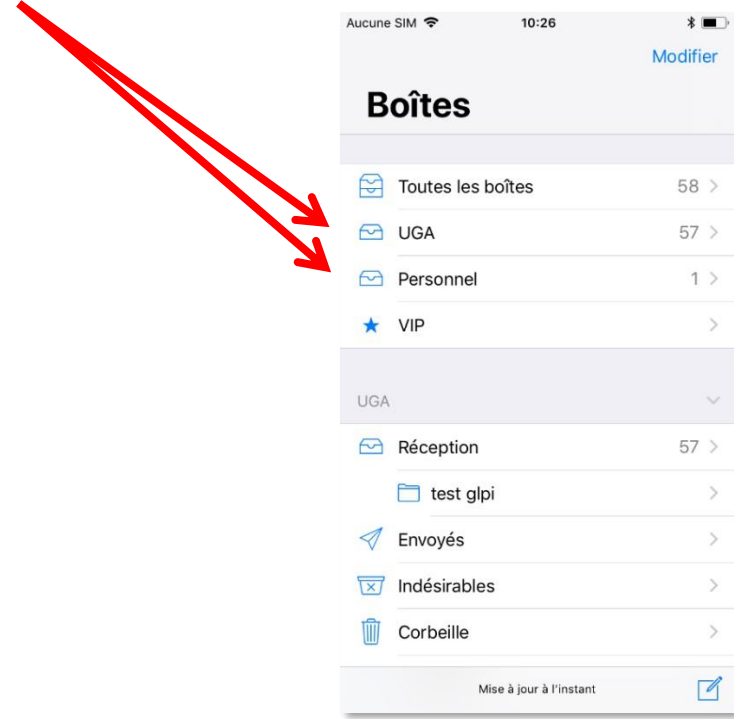

**DGD SI - Université Grenoble Alpes [https://services-numeriques.univ-grenoble-alpes.fr](https://services-numeriques.univ-grenoble-alpes.fr/)** Assistance 04 57 4**2 13 13** – **[help@univ-grenoble-alpes.fr](mailto:help@univ-grenoble-alpes.fr)** Lorsque vous consultez une boite de réception, vous pouvez revenir au menu précédent en cliquant sur le nom de la boite.

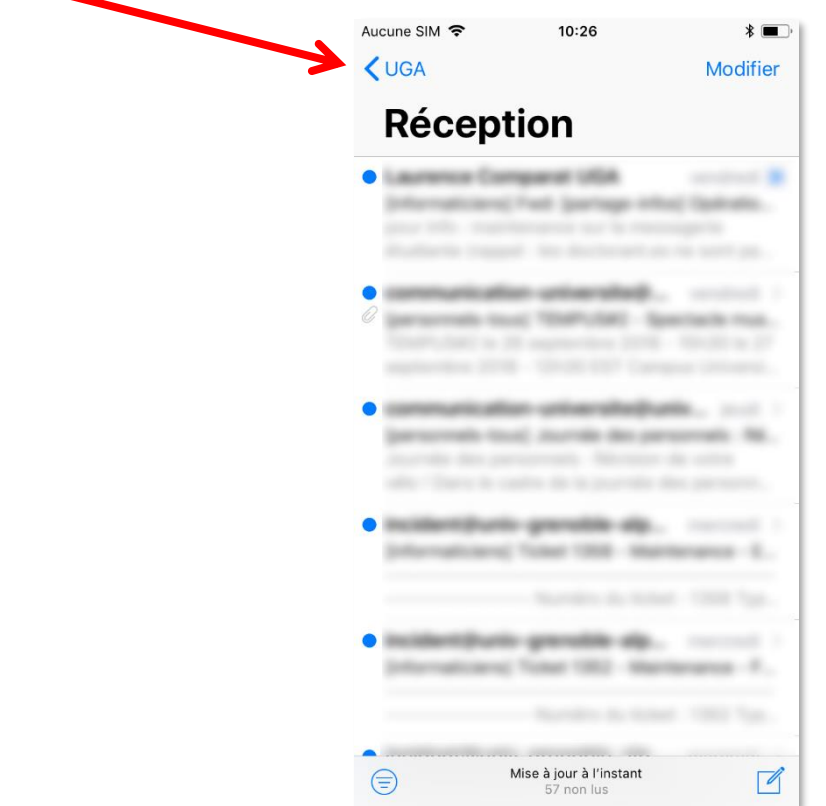

#### <span id="page-7-0"></span>**Supprimer un ancien compte de messagerie sur l'iPhone**

Si vous souhaitez supprimer un compte de messagerie de votre iPhone, rendez-vous dans vos « Réglages », puis dans « Comptes et mots de passe ».

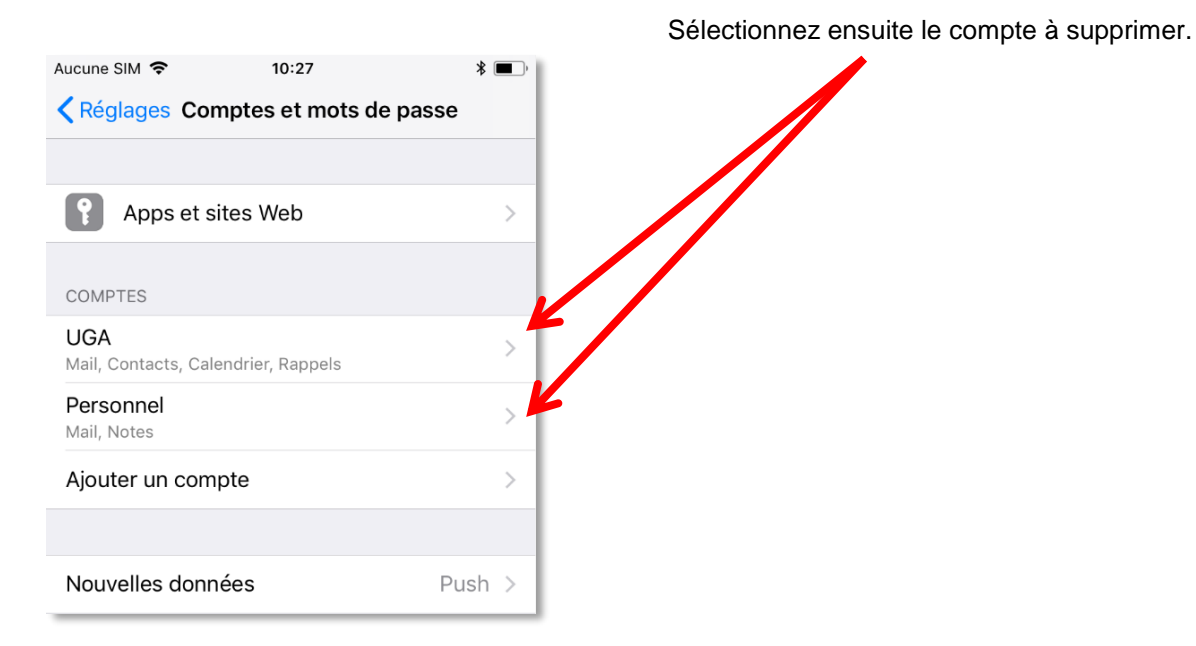

**DGD SI - Université Grenoble Alpes [https://services-numeriques.univ-grenoble-alpes.fr](https://services-numeriques.univ-grenoble-alpes.fr/)** Assistance 04 57 4**2 13 13** – **[help@univ-grenoble-alpes.fr](mailto:help@univ-grenoble-alpes.fr)**

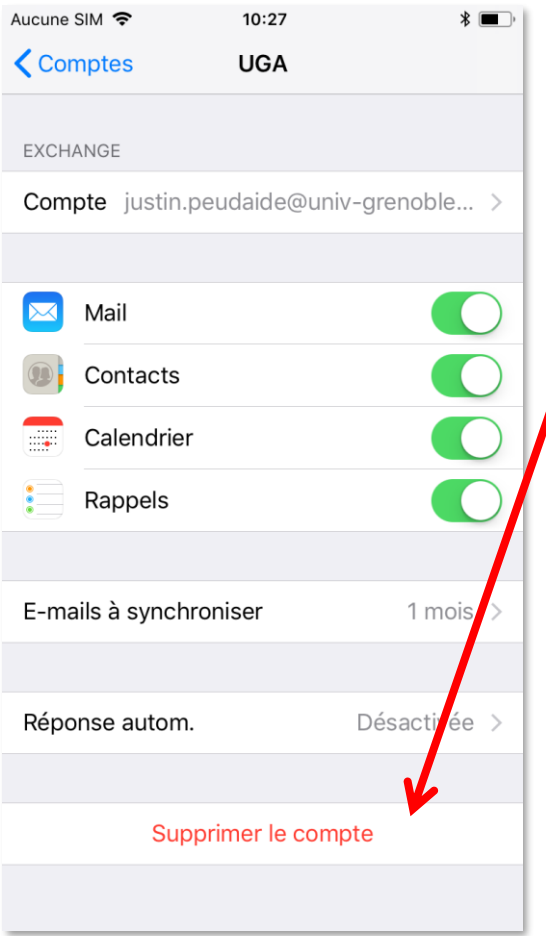

Faites défiler l'écran vers le haut pour voir apparaitre l'option « Supprimer le compte », et appuyez dessus. On vous demande alors de confirmer votre choix, cliquez à nouveau sur « Supprimer ».

Votre compte n'est plus configuré sur votre iPhone.